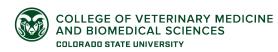

To get access to the CVMBS networked drives from your personal computer you will need to be connected to the CSU VPN via CSU-Net or Junos Pulse.

## Macintosh OSX

1. From the Finder window, click on "Go", Connect to Server.

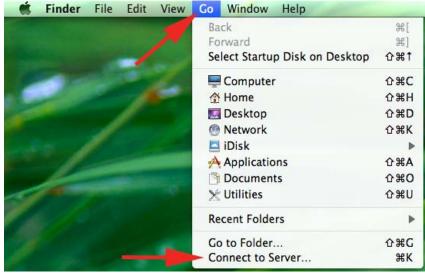

2. These are the addresses you will need to put into the "Server Address" box, clicking the "+" sign to add them to the "Favorites Servers" box. Be sure to use a colon, not semi-colon.

| 0 0               | Connect to Server                                                                                                    |   |
|-------------------|----------------------------------------------------------------------------------------------------|---|
| Server Address:   |                                                                                                    |   |
| smb://griffin.cv  | mbs.colostate.edu/ + 💽 🕇                                                                                                   |   |
| Favorite Servers: |                                                                                                    |   |
| smb://chir        | in.cvmbs.colostate.edu/openaccess S Driv<br>on.cvmbs.colostate.edu/groups T Driv<br>on.cvmbs.colostate.edu/pvm4home U Driv | е |
|                   |                                                                                                    |   |
|                   |                                                                                                    |   |
| Remove            | Browse Connect                                                                                                    | 1 |

 Click "Connect" and you will see the following dialog box. Select "Registered User" and enter your eID credentials. Note: you will need to add "colostate\(backslash)" before your eID.

| 林林       |             | ame and password for the server<br>os.colostate.edu". |
|----------|-------------|-------------------------------------------------------|
| <u> </u> | Connect as: | ⊖ Guest                                               |
|          |             | Registered User                                       |
|          | Name:       | colostate\Eid                                         |
|          | Password:   | ••••••                                                |
|          | 🗌 Rememi    | ber this password in my keychain                      |
|          |             | Cancel Connect                                        |

4. Select "OpenAccess" and click "OK".

| 챘木 | Select the volumes you want to mount on<br>"griffin.cvmbs.colostate.edu": |
|----|---------------------------------------------------------------------------|
|    | OpenAccess                                                                |
|    | Xdrive                                                                    |
|    |                                                                           |
|    |                                                                           |
|    |                                                                           |
|    |                                                                           |
|    | Cancel OK                                                                 |

5. Now you can see the network folders (volumes). It is possible to work of the volumes, however it is often safer to copy files to your computer and work on them from there.

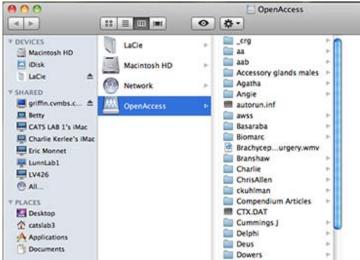

6. To disconnect from the volumes click on the "Eject" button.

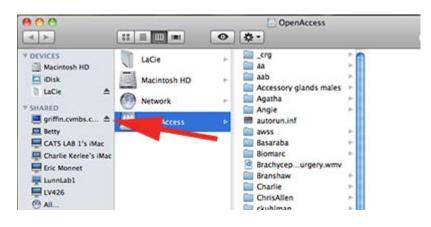

If you have questions or concerns, please contact the CVMBS IT Services Help Desk:

Call: 297-HELP (4357) Email: <u>CVMBSComputerHelp@Colostate.Edu</u> Visit us on Main Campus: 1<sup>st</sup> Floor Lake Street Parking Garage Visit us at the VTH: Room A222 Visit us at the Foothills Campus: D166 Research Innovation Center (RIC)